**Ordre de service d'action**

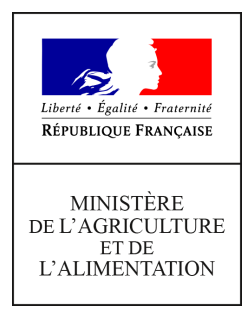

**Direction générale de l'alimentation Service de la gouvernance et de l'international dans les domaines sanitaire et alimentaire Sous-direction du pilotage des ressources et des actions transversales Bureau du management par la qualité et de la coordination des contrôles 251 rue de Vaugirard 75 732 PARIS CEDEX 15 0149554955**

**Instruction technique**

**DGAL/SDPRAT/2019-342**

**26/04/2019**

**Date de mise en application :** Immédiate **Diffusion : Tout public** 

**Cette instruction abroge :**  DGAL/SDPRAT/N2012-8267 du 18/12/2012 : Statistiques d'activité **Cette instruction ne modifie aucune instruction. Nombre d'annexes :** 1

**Objet :** Dispositif de statistiques d'activité de l'organisme DGAL

**Destinataires d'exécution**

DRAAF DAAF / DTAM DD(CS)PP

**Résumé :** Cette instruction présente le dispositif de statistiques d'activité de l'organisme DGAL valorisant les données saisies dans le système d'information, comment elles sont utilisées et comment y accéder.

En complément, elle invite par ailleurs les services à effectuer 14 saisies spécifiques de données non valorisables de manière automatique au 28 février N+1 pour les statistiques de l'année N. Par exception, ce délai est porté au 31 mai 2019 pour la campagne 2018.

#### **Table des matières**

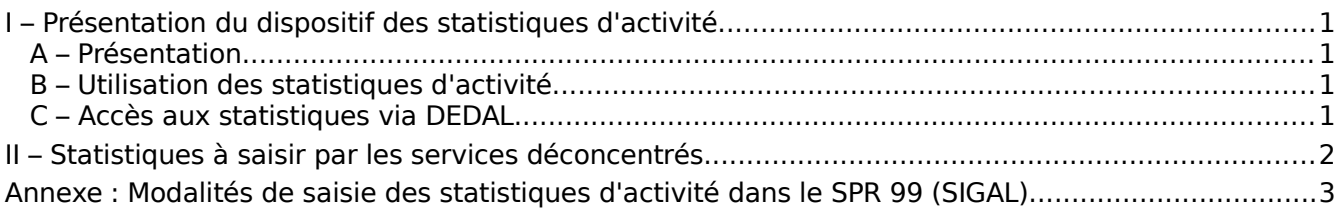

# <span id="page-1-0"></span>**I – Présentation du dispositif des statistiques d'activité**

### <span id="page-1-3"></span>**A – Présentation**

Afin d'appuyer le pilotage de ses missions, la DGAL met à disposition de l'ensemble des agents un ensemble d'outils valorisant les données saisies dans le système d'information : les divers tableaux de bord DEDAL, dont ceux liés au suivi des inspections et aux suites, les indicateurs de performance, des valorisation issues de la GAO, etc.

Aujourd'hui, la très grande majorité des statistiques sont calculées automatiquement à partir des informations enregistrées dans le système d'information de l'alimentation, au fur et à mesure de la réalisation et de l'enregistrement par les agents des contrôles et autres activités. Ces données sont agrégées au plan départemental, régional et national et peuvent être suivies dans divers tableaux de bord par type de structure.

#### <span id="page-1-2"></span>**B – Utilisation des statistiques d'activité**

Les statistiques d'activité permettent la valorisation de l'action de la DGAL et des services déconcentrés. Les outils exploitant les statistiques d'activité sont accessibles à tous sur la rubrique « Pilotage de la performance » de l['intranet du management par la qualité](http://dgal.qualite.national.agri/) et DEDAL.

En interne, ces statistiques permettent un pilotage fin des missions, par les inspecteurs et les manageurs, avec, par exemple, la possibilité de suivre la réalisation des inspections, les différentes étapes d'une même inspection (contrôle initial, non-conformités, suites mises en œuvre…) ou encore les échéances à respecter (re-contrôle suite à mise en demeure, levée d'un arrêté préfectoral en santé animale…).

Elles permettent également à la DGAL de répondre à des demandes d'organismes externes (Parlement, Cour des comptes, Commission européenne…) et de valoriser le travail mis en œuvre par ses agents (bilan d'activité…). Ces données sont également valorisées auprès du grand public (Alim'confiance, OpenData…).

Enfin, elles sont utilisées pour calculer les moyens humains alloués aux services dans le cadre du dialogue de gestion à travers les inducteurs.

### <span id="page-1-1"></span>**C – Accès aux statistiques via DEDAL**

L'interface DEDAL met à votre disposition la plupart des statistiques ou données d'activité de la DGAL. Vous pouvez accéder aux tableaux de bord fournis au plan national ou local, éventuellement les personnaliser ou encore construire vos propres outils de pilotage ou de suivi avec l'appui du COSIR de votre région.

D'autres données, notamment celles issues d'applications hors RESYTAL, sont disponibles dans l'Espace RESYTAL du portail du système d'information de l'alimentation : *Espace documentaire > Valorisation SIGAL > PR99 – Suivi de l'activité des services*.

Les droit d'accès à DEDAL peuvent être demandés par tout agent au COSIR de la région.

# <span id="page-2-0"></span>**II – Statistiques à saisir par les services déconcentrés**

Quelques statistiques d'activités ne peuvent être valorisées directement à partir des saisies métiers des services dans le système d'information. Ces données, qui ont essentiellement trait aux activités de certification à l'exportation (dans l'attente d'une prise en charge par Expadon 2) , doivent être saisies par les DD(CS)PP et DAAF dans SIGAL pour le 28 février N+1 pour les données de l'année N.

Une intervention est créée pour chaque structure sur la campagne de l'année N dans le plan « SPR 99 - Statistiques d'activité des services ».

Elle permet de saisir les valeurs correspondant aux statistiques suivantes :

- IC005 : Nombre d'inspections documentaires de certification sanitaire à l'export vers les pays-tiers animaux vivants
- IC006 : Nombre d'inspections documentaires de certification sanitaire à l'export vers les pays-tiers denrées animale et d'origine animale (DAOA)
- IC007 : Nombre d'inspections documentaires de certification sanitaire à l'export vers les pays-tiers matériel génétique
- IC008 : Nombre d'inspections documentaires de certification sanitaire à l'export vers les pays-tiers SPAN / alimentation animale
- IC060 : Nombre de certificats sanitaires à l'export vers les pays tiers (signés et délivrés) animaux vivants
- IC061 : Nombre de certificats sanitaires à l'export vers les pays tiers (signés et délivrés) denrées animale et d'origine animale (DAOA)
- IC063 : Nombre de certificats sanitaires à l'export vers les pays tiers (signés et délivrés) matériel génétique
- IC064 : Nombre de certificats sanitaires à l'export vers les pays tiers (signés et délivrés) SPAN / alimentation animale
- NB\_DEL\_AC : Nombre de délégations pays tiers accueillies <sup>[1](#page-2-1)</sup>
- NB DEM  $AUTH$ : Nombre de demandes d'authentification de certificats<sup>[2](#page-2-2)</sup>
- NB\_ETAB\_EXP : Nombre d'établissements (professionnels) DAOA exportateurs vers les pays-tiers
- NB\_REF\_CER : Nombre de refus de certifications à la suite d'une inspection documentaire
- NB\_REF\_PHY : Nombre de refus de certifications à la suite d'une inspection physique
- IC009 : Nombre de prélèvements officiels SSA, hors PSPC / ESB / tremblante / trichines

L'annexe de cette instruction présente les modalités de saisie de ces données.

Une valorisation des données saisies par les services est disponible sur l'Espace documentaire du portail RESYTAL : *Valorisation SIGAL > PR 99 – Suivi des l'activité des services > Bilan des statistiques d'activité*.

Je vous serais reconnaissant de bien vouloir m'informer de toute difficulté dans l'exécution de la présente instruction.

> Le directeur général adjoint de l'alimentation Chef du service de la gouvernance et de l'international C.V.O Loïc EVAIN

<span id="page-2-1"></span><sup>1</sup> Il s 'agit des audits réalisés par des inspecteurs des autorités sanitaires des pays tiers à caractère officiel (ne pas compter les audits privés).

<span id="page-2-2"></span><sup>2</sup> Lorsqu'un pays tiers a un doute sur l'authenticité d'un certificat, dans le cas par exemple de tentatives de copies frauduleuses, il adresse une demande d'authentification aux autorités françaises (DGAL ou services déconcentrés). La DD(CS)PP ou le SRAL qui aurait signé le dit certificat, assure la vérification.

# <span id="page-3-0"></span>**Annexe : Modalités de saisie des statistiques d'activité dans le SPR 99 (SIGAL)**

Les COSIR sont chargés de s'assurer du suivi des délais par les services ainsi que de l'appui classique à l'utilisation du système d'information de l'alimentation.

*- Emplacement du plan prévisionnel :*

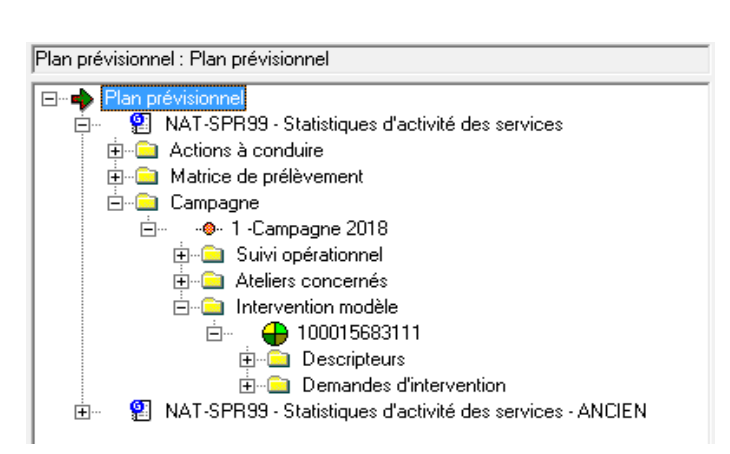

*- Liste des descripteurs mise à jour* :

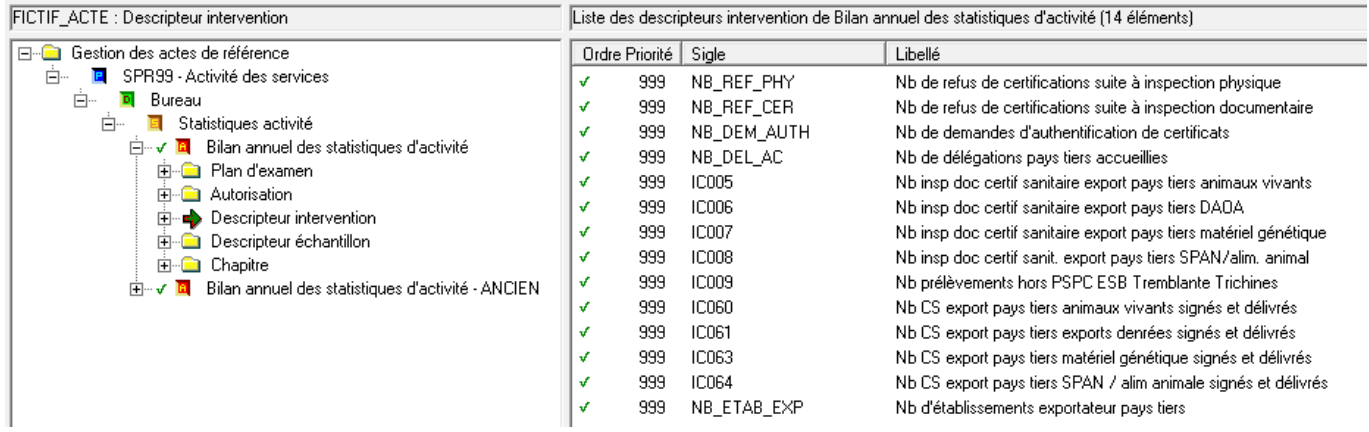

#### *- Détails d'une intervention prévisionnelle créée (exemple avec les statistiques de l'année 2018) :*

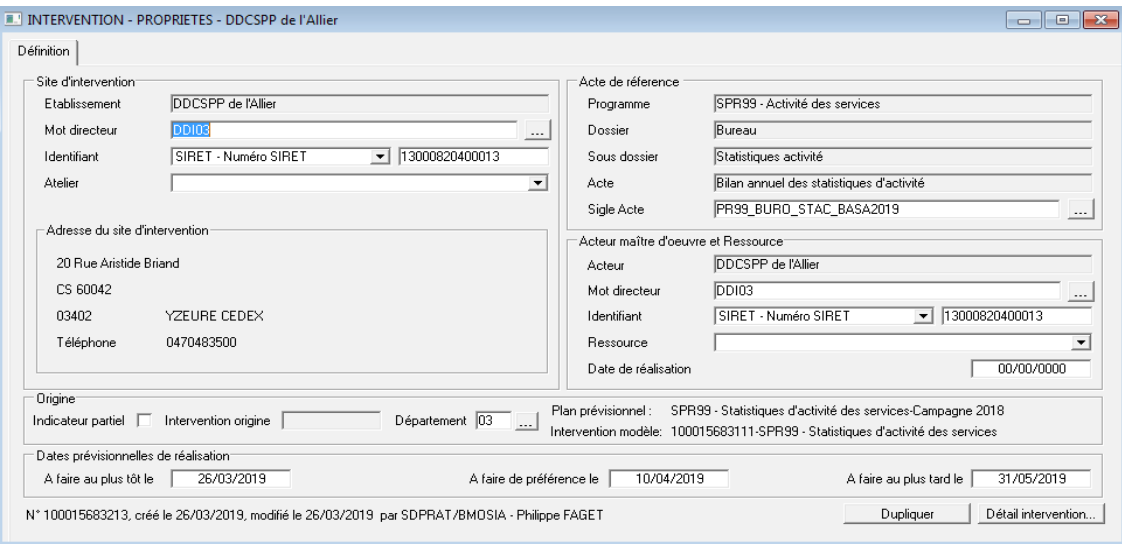

Les interventions créées présentent les données à compléter en tant que « descripteurs d'interventions » :

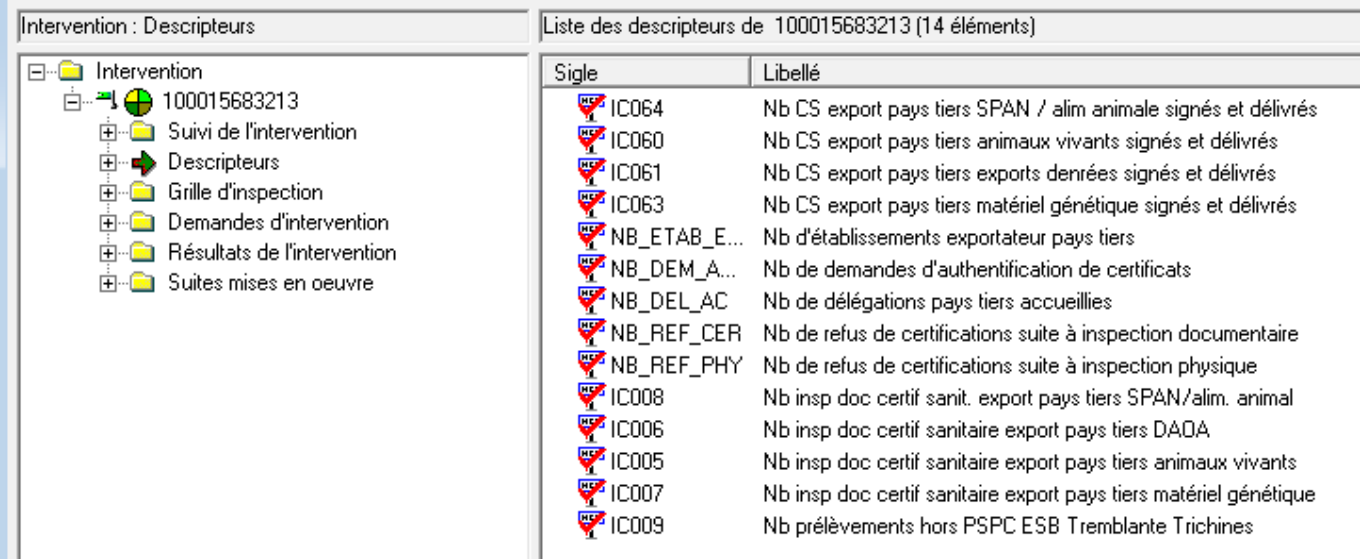

Dans les propriétés de l'intervention, faire un clic-droit sur "Descripteurs" puis cliquer sur "Saisie en tableau". Les statistiques peuvent alors être saisies (Attention, il faut saisir un résultat entier numérique pour chaque valeur, et zéro s'il n'y a pas de données) :

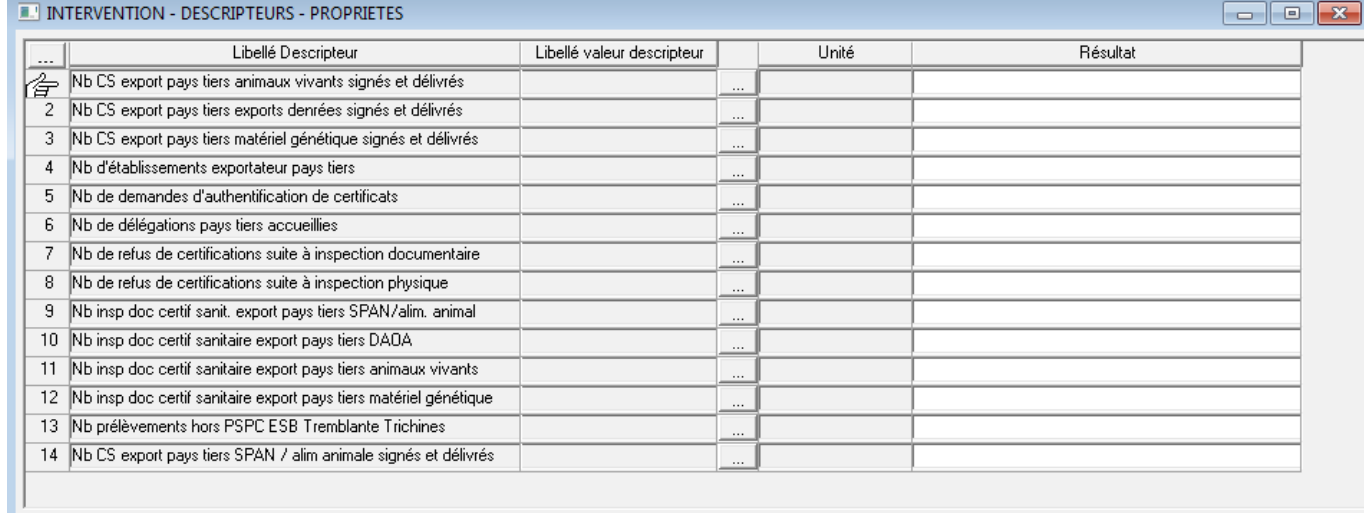